# 云硬盘备份用户指南

# 云硬盘备份用户指南

文档版本 01 发布日期 2017-01-03

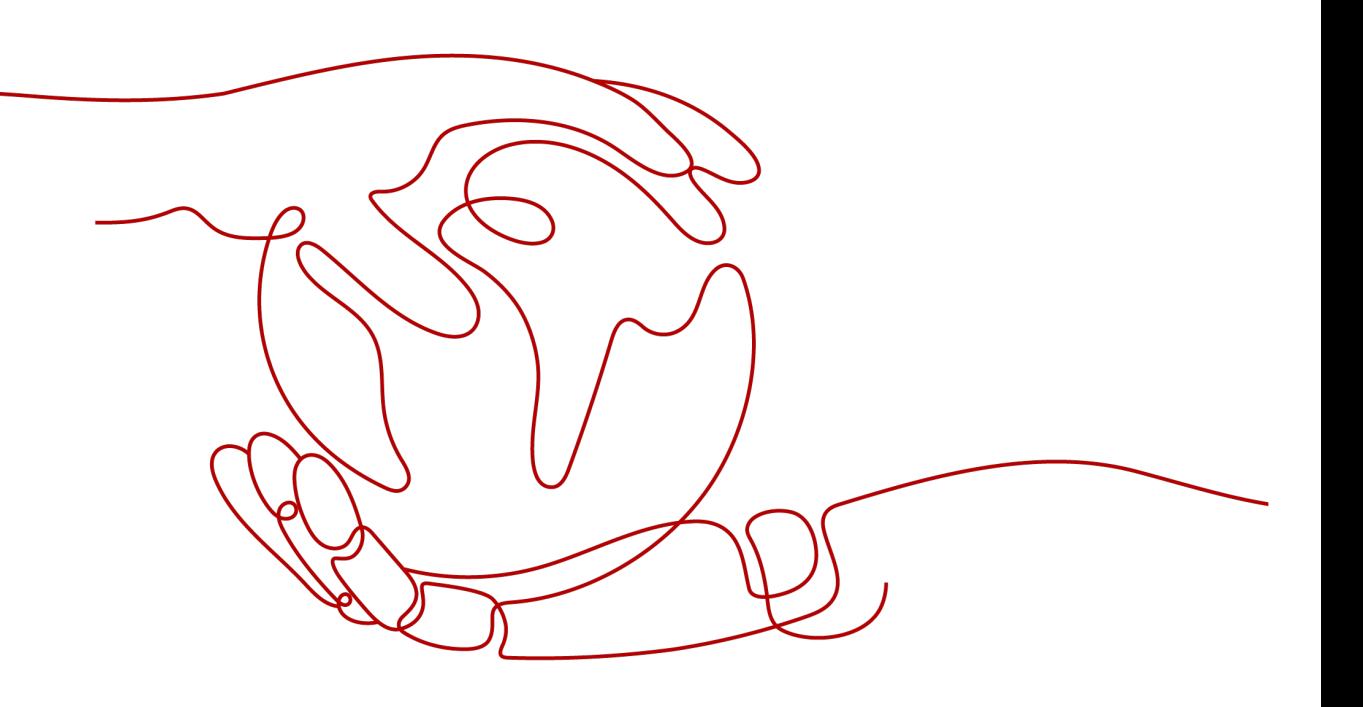

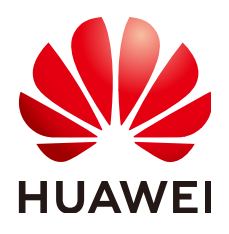

### 版权所有 **©** 华为云计算技术有限公司 **2024**。 保留一切权利。

非经本公司书面许可,任何单位和个人不得擅自摘抄、复制本文档内容的部分或全部,并不得以任何形式传 播。

### 商标声明

**SI** 和其他华为商标均为华为技术有限公司的商标。 本文档提及的其他所有商标或注册商标,由各自的所有人拥有。

### 注意

您购买的产品、服务或特性等应受华为云计算技术有限公司商业合同和条款的约束,本文档中描述的全部或部 分产品、服务或特性可能不在您的购买或使用范围之内。除非合同另有约定,华为云计算技术有限公司对本文 档内容不做任何明示或暗示的声明或保证。

由于产品版本升级或其他原因,本文档内容会不定期进行更新。除非另有约定,本文档仅作为使用指导,本文 档中的所有陈述、信息和建议不构成任何明示或暗示的担保。

# 华为云计算技术有限公司

地址: 贵州省贵安新区黔中大道交兴功路华为云数据中心 邮编:550029

网址: <https://www.huaweicloud.com/>

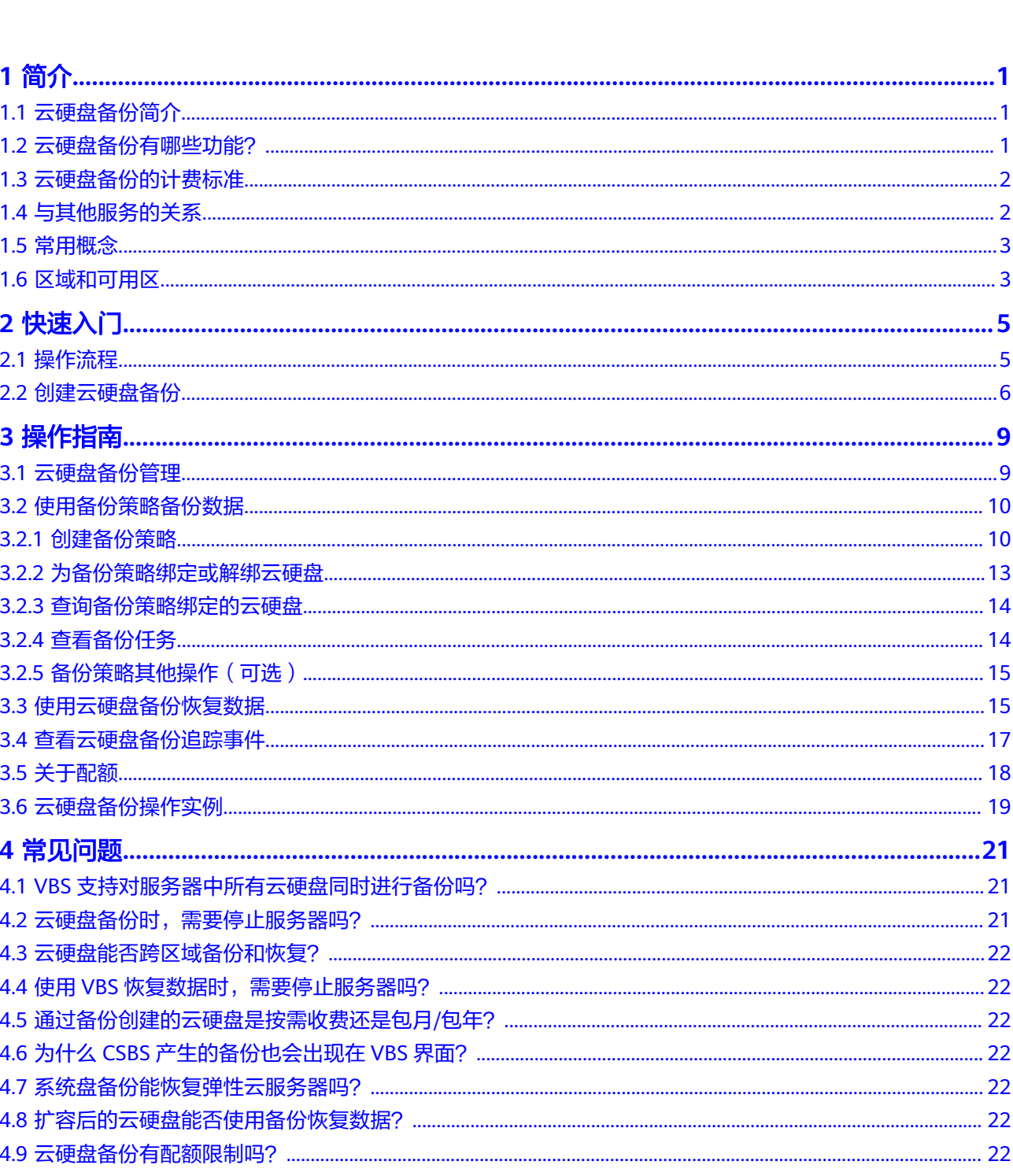

目录

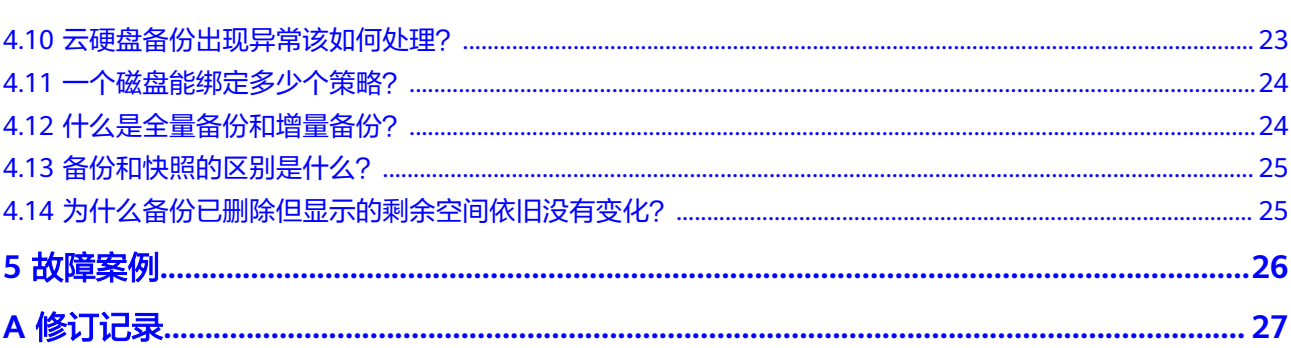

目录

# **1** 简介

- <span id="page-4-0"></span>1.1 云硬盘备份简介
- 1.2 云硬盘备份有哪些功能?
- 1.3 [云硬盘备份的计费标准](#page-5-0)
- 1.4 [与其他服务的关系](#page-5-0)
- 1.5 [常用概念](#page-6-0)
- 1.6 [区域和可用区](#page-6-0)

# **1.1** 云硬盘备份简介

云硬盘备份提供对云硬盘的基于快照技术的数据保护服务,简称VBS。

VBS使您的数据更加安全可靠。例如,当您的云硬盘出现故障或云硬盘中的数据发生逻 辑错误时(如误删数据、遭遇黑客攻击或病毒危害等),可快速恢复数据。

VBS支持全量备份和增量备份。第一次做备份时,系统默认做全量备份,非第一次的备 份,系统默认做增量备份。无论是全量还是增量都可以方便的将云硬盘恢复至备份时 刻的状态。

VBS使用简单,您可以一键式针对服务器上的云硬盘进行在线备份和恢复。其中,服务 器指弹性云服务器。

# **1.2** 云硬盘备份有哪些功能?

您可以借助云硬盘备份自助备份和恢复云硬盘。云硬盘备份具有以下主要功能:

- 云硬盘粒度的备份
- 使用备份策略备份数据
- 备份数据管理
- 根据备份恢复云硬盘数据
- 使用备份创建新云硬盘

#### 说明

VBS在多个区域提供服务,不同区域详细功能的上线时间可能有所不同,请以所属区域的实际界 面为准。

# <span id="page-5-0"></span>**1.3** 云硬盘备份的计费标准

详细的服务资费费率标准请参见中"云硬盘备份服务"的内容。

### 按需付费

云硬盘备份默认是按需付费,即按实际使用的时长收费,以小时为单位,按每小时整 点结算,不设最低消费标准。

用户注册云服务帐号后,仅需进入充值页面,充值后便可正常使用VBS。

### 包年包月

云硬盘备份服务同时提供包年包月计费方式,您可以购买包年包月套餐,提前规划资 源的使用额度和时长。

### 如何续费?

用户可以查看自己的计费信息,如欠费后需要充值余额来还款。

如果是按需付费,在欠费后需及时完成续费,否则无法再使用云硬盘备份,同时避免 您的资源被清空。

续费操作请参考。

# **1.4** 与其他服务的关系

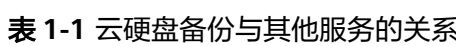

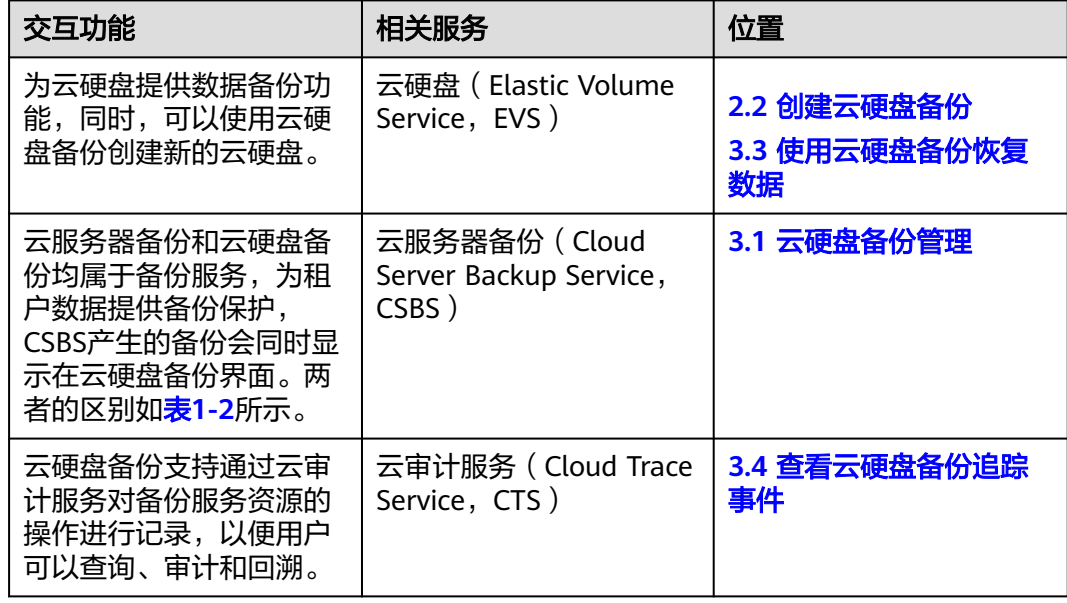

#### <span id="page-6-0"></span>表 **1-2** 云服务器备份和云硬盘备份差异

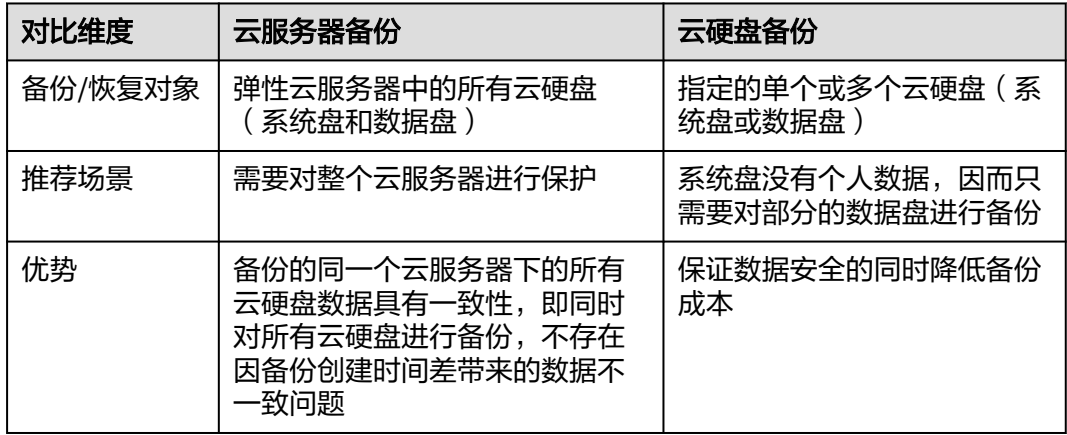

# **1.5** 常用概念

备份策略

通过设定备份周期、保存规则、启用策略等设置项,对云硬盘自动进行数据备份。

# **1.6** 区域和可用区

### 什么是区域、可用区?

区域和可用区用来描述数据中心的位置,您可以在特定的区域、可用区创建资源。

- 区域(Region)指物理的数据中心。每个区域完全独立,这样可以实现最大程度 的容错能力和稳定性。资源创建成功后不能更换区域。
- 可用区 (AZ, Availability Zone)是同一区域内, 电力和网络互相隔离的物理区 域,一个可用区不受其他可用区故障的影响。一个区域内可以有多个可用区,不 同可用区之间物理隔离,但内网互通,既保障了可用区的独立性,又提供了低 价、低时延的网络连接。

图**1-1**阐明了区域和可用区之间的关系。

#### 图 **1-1** 区域和可用区

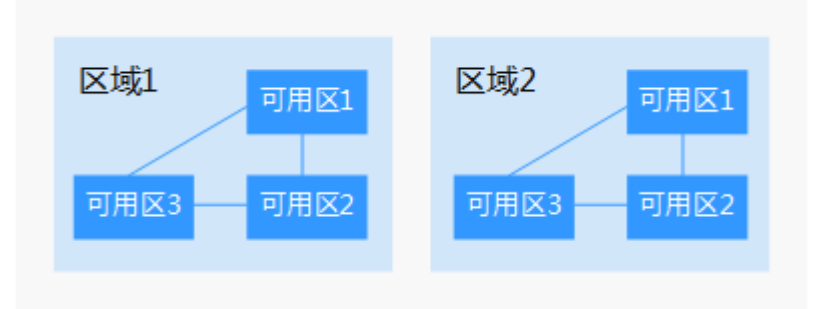

### 如何选择区域?

建议就近选择靠近您或者您的目标用户的区域,这样可以减少网络时延,提高访问速 度。

### 如何选择可用区?

是否将资源放在同一可用区内,主要取决于您对容灾能力和网络时延的要求。

- 如果您的应用需要较高的容灾能力,建议您将资源部署在同一区域的不同可用区 内。
- 如果您的应用要求实例之间的网络延时较低,则建议您将资源创建在同一可用区 内。

# 区域和终端节点

当您通过API使用资源时,您必须指定其区域终端节点。有关云服务的区域和终端节点 的更多信息,请参[阅地区和终端节点。](https://developer.huaweicloud.com/intl/zh-cn/endpoint)

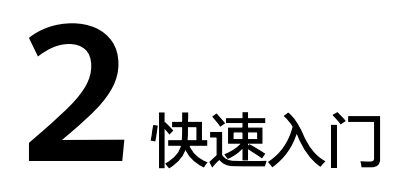

<span id="page-8-0"></span>2.1 操作流程

2.2 [创建云硬盘备份](#page-9-0)

# **2.1** 操作流程

本章描述云硬盘备份相关操作,流程如图**2-1**所示。

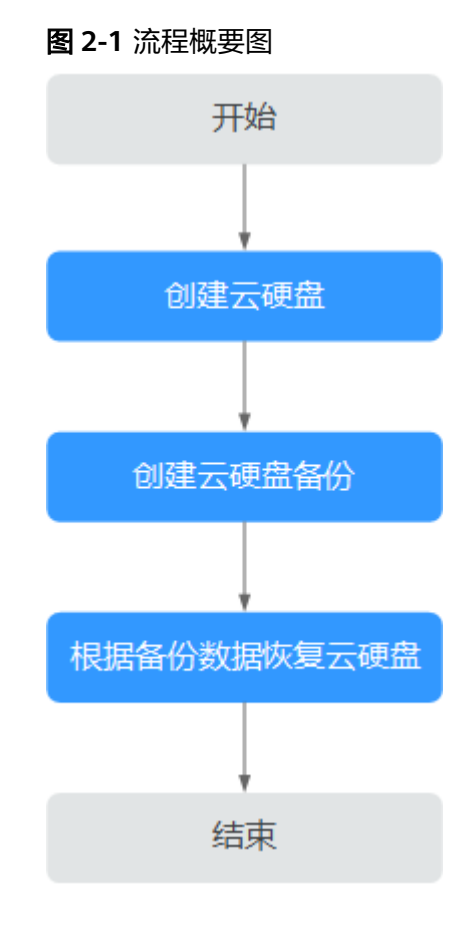

#### 说明

创建云硬盘备份:包括创建手动备份和创建自动备份。 使用备份数据恢复云硬盘:可以将备份数据恢复至原盘,也可以使用备份数据创建新的磁盘。

# <span id="page-9-0"></span>**2.2** 创建云硬盘备份

您可以通过为云硬盘创建备份,来保护云硬盘中的数据。可以从两个入口分别对云硬 盘进行备份,方式一是通过云硬盘备份页面,方式二是通过云硬盘页面。

### 创建前注意事项

- 云硬盘处于"可用"或"正在使用"状态才可进行备份,如果对云硬盘进行了扩 容、挂载、卸载或删除等操作,请刷新界面,确保操作完成,再决定是否要进行 备份。
- 不建议对容量超过4TB的云硬盘讲行备份。

### 创建云硬盘备份(方式一)

- 步骤**1** 登录管理控制台。
- **光骤2**  单击  <sup>服务列表</sup> ▼ <sub>,</sub> 选择 "存储 > 云硬盘备份 " 。
- 步骤**3** 在云硬盘备份页面,单击"创建云硬盘备份"。
- 步骤4 在左侧云硬盘列表中,单击<br>**|** ,选中需要进行备份的磁盘。右侧"已选磁盘"中将显 示已经勾选的磁盘。可以单击"操作"列的 4.对不需要备份的磁盘进行删除。
- 步骤5 确认需备份磁盘信息无误后,在下方"备份配置"模块中选择"自动备份"和"立即 备份"。

说明

自动备份:将选择的磁盘绑定到备份策略中,若绑定的策略为启用状态,将按照备份策略进行自 动备份。如果选择的磁盘已绑定其他策略,绑定操作会使它从原策略解绑并绑定到所选策略。 立即备份:选择的磁盘将立即进行一次备份。

- 选择"自动备份",在"备份策略"下拉菜单中选择已经创建好的备份策略。也 可以选择下拉菜单右侧"创建备份策略"按钮建立新的备份策略。请参考**3.2** [使用](#page-13-0) [备份策略备份数据。](#page-13-0)
- 选择"立即备份",输入备份名称和描述,参数说明如<mark>表[2-1](#page-10-0)</mark>所示。

<span id="page-10-0"></span>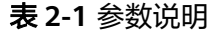

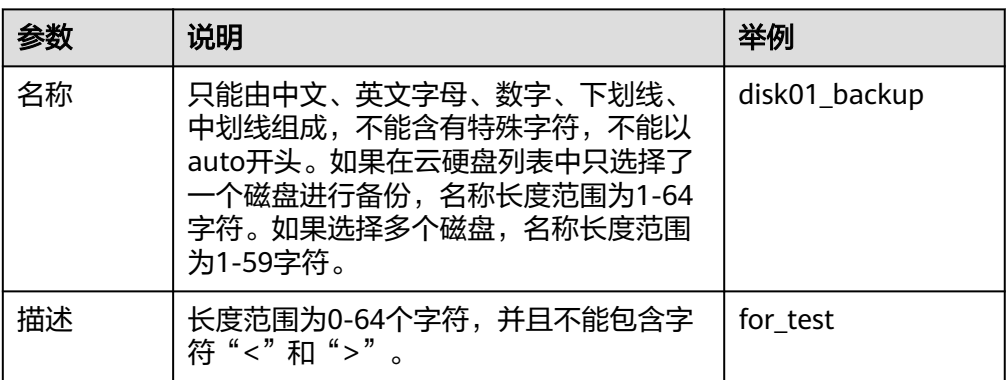

- 步骤**6** 单击"立即申请"。
- **步骤7** 核对云硬盘备份信息,确认无误后单击"提交申请"。
- 步骤8 根据页面提示, 返回云硬盘备份列表页面。

您可以在大约10秒后手动刷新云硬盘备份页面,查看备份创建状态。当云硬盘备份的 <sub>-</sub><br>"状态" 变为"可用" 时,表示备份创建成功。

#### **----**结束

#### 创建云硬盘备份(方式二)

步骤**1** 登录管理控制台。

**步骤2** 单击 服务列表 ▼ . 选择"存储 > 云硬盘"。

- 步骤**3** 在云硬盘所在行的"操作"列下选择"更多 > 创建备份"。
- **步骤4** 在左侧云硬盘列表中,单击□,选中需要进行备份的磁盘。右侧"已选磁盘"中将显 示已经勾选的磁盘。可以单击 "操作"列的 0,对不需要备份的磁盘进行删除。
- 步骤5 确认需备份磁盘信息无误后,在下方"备份配置"模块中选择"自动备份"和"立即 备份"。

#### 说明

自动备份:将选择的磁盘绑定到备份策略中,按照备份策略进行自动备份。如果选择的磁盘已绑 定其他策略,绑定操作会使它从原策略解绑并绑定到所选策略。

立即备份:选择的磁盘将立即进行一次备份。

- 选择"自动备份",在"备份策略"下拉菜单中选择已经创建好的备份策略。也 可以选择下拉菜单右侧"创建备份策略"按钮建立新的备份策略。请参考**3.2** [使用](#page-13-0) [备份策略备份数据。](#page-13-0)
- 选择"立即备份",输入备份名称和描述,参数说明如<mark>表2-1</mark>所示。

步骤**6** 单击"立即申请"。

- **步骤7** 核对云硬盘备份信息,确认无误后单击"提交申请"。
- 步骤**8** 根据页面提示,返回云硬盘备份列表页面。

您可以在大约10秒后手动刷新云硬盘备份页面,查看备份创建状态。直到云硬盘备份 的"状态"为"可用"时,表示备份创建成功。

**----**结束

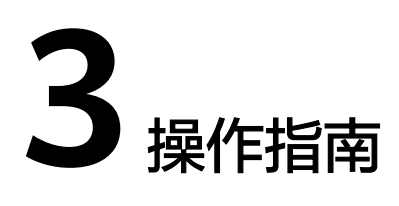

- <span id="page-12-0"></span>3.1 云硬盘备份管理
- 3.2 [使用备份策略备份数据](#page-13-0)
- 3.3 [使用云硬盘备份恢复数据](#page-18-0)
- 3.4 [查看云硬盘备份追踪事件](#page-20-0)
- 3.5 [关于配额](#page-21-0)
- 3.6 [云硬盘备份操作实例](#page-22-0)

# **3.1** 云硬盘备份管理

云服务器创建的云服务器备份也会出现在云硬盘备份界面,可以在备份详情的"来 源"中识别云服务器备份。

# 查询云硬盘备份

步骤**1** 登录管理控制台。

**步骤2** 单击 服务列表▼ , 选择"存储 > 云硬盘备份"。

- 步骤**3** 查询备份。
	- 在页面右上角选择需要查询的备份状态来查询备份。
	- **•** 通过备份名称、备份ID或磁盘ID进行搜索,如<mark>图3-1</mark>所示,单击<sup>〇</sup> ,也可以按 "Enter"键,进行查询备份。

图 **3-1** 查询云硬盘备份

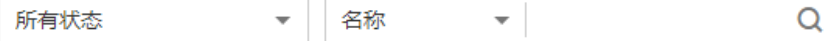

步骤4 单击备份记录前的 ×, 可展开查看备份详情。

#### 说明

备份列表中的"创建时间"栏指的是备份开始创建的时间。

**----**结束

### <span id="page-13-0"></span>查看云硬盘备份任务状态

用户创建备份任务后,可通过备份列表上方的"申请状态"查看任务的创建状态。 任务状态包括如下两类:

- 处理中:指正在处理的备份任务。
- 处理失败:指未能成功处理的备份任务。

说明

- 单击"申请状态"对应的数字,查看备份创建状态详情。"创建时间"栏指的是备份任 务开始创建的时间。
- 当未出现这两种状态的备份任务时,申请状态不显示。

#### 删除云硬盘备份

当您不再需要云硬盘的备份时,可以删除该备份。

只有备份详情中"来源"为"云硬盘备份",并且状态为"可用"或"错误"的备份 才可以被删除。

"来源"为"云服务器备份"的备份不可以在云硬盘备份界面删除,需进入云服务器 备份界面进行删除。

- 步骤**1** 登录管理控制台。
- <mark>步骤2</mark>  单击  <sup>服务列表</sup> ▼ ,选择 "存储 > 云硬盘备份" 。
- 步骤**3** 在云硬盘备份列表中,找到云硬盘备份所在行。
- 步骤**4** 在"操作"列,单击"删除"。
- 步骤**5** 在弹出页面核对信息后,单击"确定"。
- 步骤6 可选: 如果需要删除多个云硬盘备份, 可勾选多个云硬盘备份前的<br> "删除"按钮,在弹出对话框中确认删除信息后,单击"确定"进行删除。

#### **----**结束

# **3.2** 使用备份策略备份数据

# **3.2.1** 创建备份策略

当需要定期备份云硬盘时,首先需要创建一个备份策略,系统根据您的备份策略决定 何时执行备份任务。您可以使用系统提供的默认备份策略,也可以结合实际情况,创 建新的自定义备份策略。

<span id="page-14-0"></span>通过使用备份策略对云硬盘进行备份,仅当启用备份策略后,系统会在设置的时间自 动备份云硬盘数据并删除过期的备份数据。

您可先创建备份策略,来绑定需要定期备份的所有云硬盘。

说明

- 在创建备份策略之前,系统提供了默认的备份策略来绑定云硬盘,此默认策略可"启用"、 "禁用"、"编辑"或"立即执行"。"立即执行"详细操作参见[立即执行,](#page-18-0)"编辑"详细 操作参见**编辑策略**。
- 除了系统提供的默认备份策略,您还可创建31个新的备份策略。当有32个备份策略时,"创 建备份策略"按钮将不可用。
- 删除过期自动备份数据不会删除手动备份数据。

步骤**1** 登录管理控制台。

- **步骤2** 单击 服务列表 ▼ , 选择"存储 > 云硬盘备份"。
- 步骤**3** 在"云硬盘备份"界面,单击"策略"页签,进入管理备份策略页面。

该页面显示了已创建的备份策略。展开备份策略,可以看到已绑定到该策略的云硬 盘。

步骤**4** 单击"创建备份策略"展开设置项。可设置备份策略相关参数,详细说明见表**3-1**。

#### 表 **3-1** 参数说明

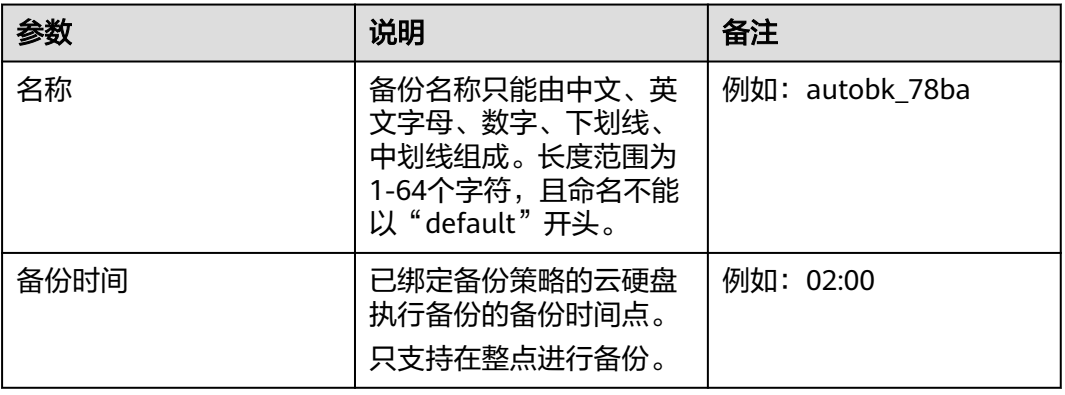

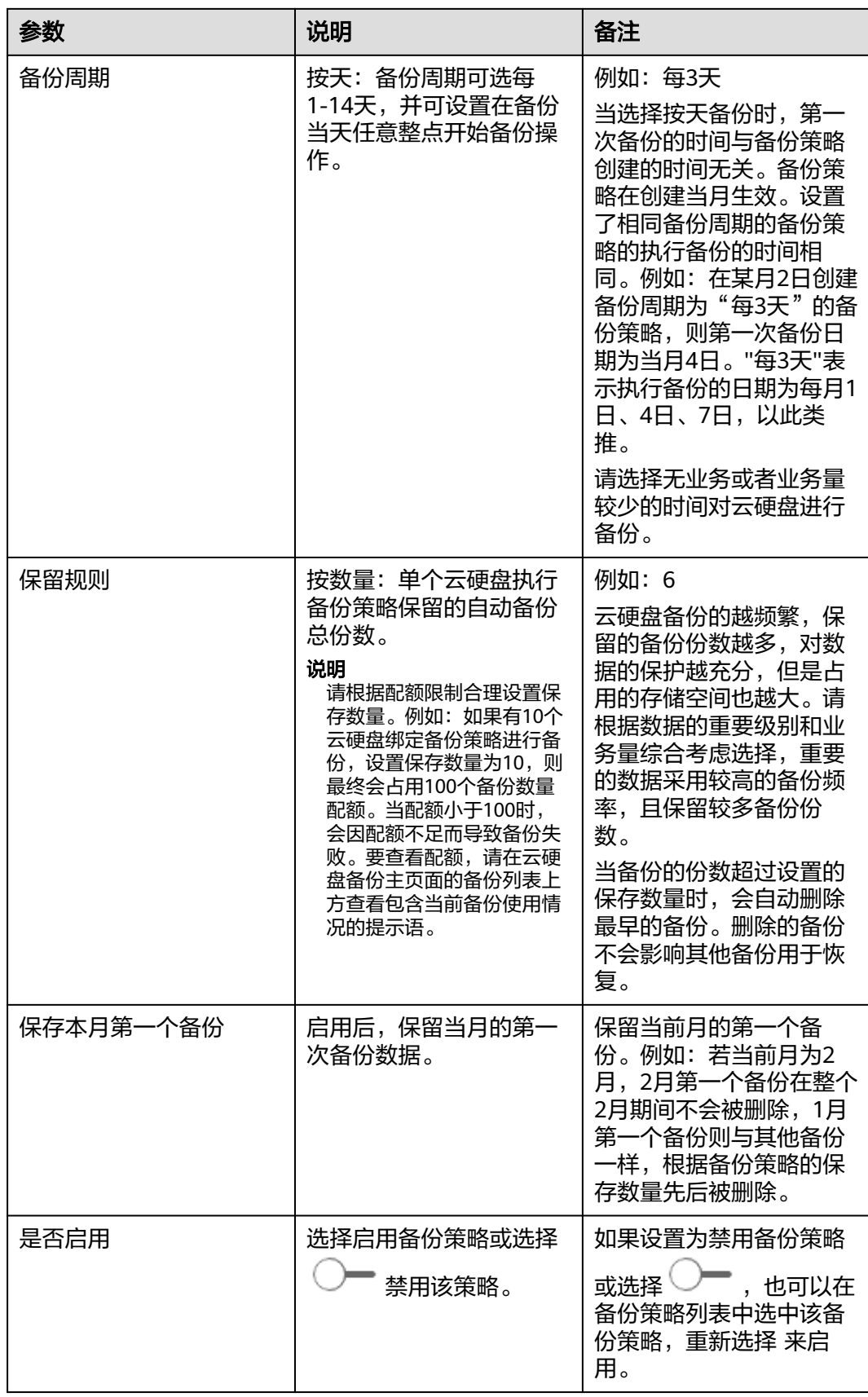

<span id="page-16-0"></span>步骤**5** 单击"确定"即成功创建备份策略。

**----**结束

### **3.2.2** 为备份策略绑定或解绑云硬盘

创建好备份策略后,可将云硬盘绑定至备份策略。绑定云硬盘后,系统会根据备份策 略设置的时间点,对绑定的云硬盘执行备份任务。若不再需要云硬盘进行自动备份, 将云硬盘从相应的备份策略进行解绑即可。

#### 操作步骤

- 步骤**1** 登录管理控制台。
- <mark>步骤2</mark> 单击 <sup>服务列表</sup> <sup>•</sup> <sub>,</sub>选择 "存储 > 云硬盘备份" 。
- 步骤**3** 在"云硬盘备份"界面,单击"策略"页签,进入管理备份策略页面。
- 步骤4 选中已创建的备份策略,单击 V ,该策略下"绑定的云硬盘"页签下显示已绑定的 云硬盘列表。
	- 绑定磁盘
		- a. 在列表上方,单击"绑定"。或者选择所选备份策略"操作"列下"绑定磁 盘"。

弹出"绑定磁盘"对话框,显示云硬盘列表。

b. 勾选需要绑定到该备份策略的云硬盘("扩容失败"、"恢复失败"、"回 滚失败"、"错误"和"删除失败"的磁盘不能绑定备份策略),可勾选多 个云硬盘进行绑定。

#### 说明

可选择已绑定到其他备份策略的云硬盘来绑定到该备份策略,云硬盘会从原策略解 绑,并绑定到该策略上。

- c. 可选:可通过列表上的搜索框选择指定状态云硬盘并选择云硬盘名称、云硬 盘 ID或云服务器 ID查找类型,输入对应的值来找到指定云硬盘。
- d. 确认勾选的云硬盘后,选中的云硬盘将显示到右边的"已选磁盘"列表中。
- e. 可选:可在右边列表上方搜索框选择云硬盘名称或云硬盘 ID的查询类型,输 入对应的值进行查询,确认已选中该云硬盘。
- f. 确认信息后,单击"确认",完成绑定。

说明

当选择的云硬盘数量过多(超过40个)时,绑定云硬盘操作可能耗时较长,将弹出提 示框确认是否继续此操作,单击"确定"以继续。

- g. 确认备份策略已启用,在到达备份策略设置的时间点,选中备份策略并展开 备份策略下的备份任务标签,确认有备份任务生成。
- h. 在云硬盘备份列表页面,根据备份名称 (备份任务中的该备份名称), 找到 所需备份数据。当备份数据的"状态"为"可用"时,表示绑定到策略下的 云硬盘完成备份任务。
- 解绑云硬盘
	- a. 在已绑定的云硬盘列表中,找到需要解除绑定的云硬盘,在"操作"栏单击 "解绑"。

弹出"解绑磁盘"对话框。

<span id="page-17-0"></span>b. 可选:在已绑定的云硬盘列表中勾选一个或多个云硬盘,单击列表上方的 "解绑"。

弹出"解绑磁盘"对话框。

c. 确认解绑云硬盘信息后,单击"确定"。 "绑定的云硬盘"页签下不再显示该备份策略已解绑的云硬盘。

#### **----**结束

# **3.2.3** 查询备份策略绑定的云硬盘

若绑定的云硬盘数量较多,可以在绑定磁盘列表通过设置查询条件查询目标云硬盘。

#### 操作步骤

- 步骤**1** 登录管理控制台。
- <mark>步骤2</mark> 单击 服务列表 ▼ , 选择"存储 > 云硬盘备份"。
- 步骤**3** 在"云硬盘备份"界面,单击"策略"页签,进入管理备份策略页面。
- 步骤4 单击目标策略前的 、,该策略下"绑定的云硬盘"页签将会显示已绑定的云硬盘列 表。
- 步骤**5** 在已绑定的云硬盘列表的右上角选择需要查询的云硬盘状态来查询指定状态的云硬 盘。
- 步骤**6** 可选:也可选择通过云硬盘名称或云硬盘ID的查询类型,输入相应的值进行查询,单 主 Q<br>4. 查询到该云硬盘。

**----**结束

# **3.2.4** 查看备份任务

在备份策略下的"备份任务"页签中,可查看选中备份策略的所有备份任务详情。当 任务状态为"失败"或"超时"时,可在"操作"栏下单击"重新备份",对该云硬 盘重新手动备份。

可通过该页签下列表右上方的搜索框,通过选择备份任务状态进行任务查找。

当前任务列表支持查看最近30天内按照备份策略执行任务的情况。

30天之前的根据备份策略生成的备份是否成功,可以通过云硬盘备份列表进行检查:

- 1. 可以查到30天前对应时间点的备份且状态为"可用",则表示备份成功。
- 2. 如果期望的云硬盘备份不存在,且没有超过备份保存数量和进行过手动删除,或 者备份状态为"错误",则表示备份未成功。

#### 说明

最近一天的已完成的备份任务状态为"失败"时,将通过邮件和短信(注册用户时提供了 邮箱地址和手机号的情况下)的方式提醒租户。

# <span id="page-18-0"></span>**3.2.5** 备份策略其他操作(可选)

对已创建的备份策略,可对其进行启用、立即执行、编辑或删除操作。

步骤**1** 登录控制台。

<mark>步骤2 单击</mark> 服务列表 ▼ <mark>,选择"存储 > 云硬盘备份"。</mark>

- 步骤**3** 在"云硬盘备份"界面,单击"策略"页签,进入管理备份策略页面。
	- 编辑策略
		- a. 选中要编辑的备份策略,在"操作"列下选择"编辑"。弹出"编辑备份策 略"对话框。
		- b. 重新设置备份策略参数,参数说明参见表**[3-1](#page-14-0)**。
		- c. 单击"确定"完成参数设置。
	- 启用策略

选中需要启用的备份策略,在"操作"列下选择"编辑",单击 → 来启 用。 或者可以在备份策略所在行的"操作"列下选择"更多 > 启用策略"。 启用成功后,系统将根据备份策略设置参数进行周期性备份。

● 立即执行

说明

执行此操作时,备份策略需要绑定云硬盘,如果未绑定,系统会提示先绑定云硬盘。

- a. 当备份策略绑定有云硬盘时,选中该备份策略,在"操作"列下选择"更多 > 立即执行"。 弹出"立即执行"对话框。
- b. 确认备份策略参数信息后,单击"确定"。 请在"备份任务"标签页中查看该策略下所有备份任务的信息。
- 删除备份策略

#### 说明

删除备份策略后,自动生成的备份数据仍然保留。

- a. 选中要删除的备份策略,在"操作"列下选择"更多 > 删除"。弹出"删除 策略"对话框。
- b. 确认需要删除的策略和绑定的云硬盘信息后,单击"确定"。

#### **----**结束

# **3.3** 使用云硬盘备份恢复数据

您可以根据云硬盘备份将磁盘数据恢复到备份时刻的状态,或根据云硬盘备份数据创 建新的磁盘,创建后的磁盘原始数据将会和磁盘备份状态的数据内容相同。

### 根据备份恢复云硬盘数据

您可以使用云硬盘备份将磁盘数据恢复到备份时刻的状态。

<span id="page-19-0"></span>在恢复数据前,需要先停止服务器,并解除服务器和云硬盘的挂载关系后再做恢复操 作。恢复后,再挂载云硬盘并启动服务器。

#### 须知

- 如果对服务器的磁盘进行过备份,在备份后切换过操作系统,再使用备份恢复磁盘 时,可能会因为磁盘ID变化而无法使用备份进行恢复。此时可以使用备份创建新的 磁盘,再使用新磁盘作为数据盘挂载至服务器。
- 步骤**1** 登录管理控制台。
- **步骤2** 单击 服务列表 ▼ , 选择"存储 > 云硬盘备份"。
- 步骤3 在"云硬盘备份"界面,云硬盘备份所在行的"状态"栏为"可用"时,单击"操 作"列下的"恢复数据"。
- 步骤**4** 根据页面提示,单击"确定",并确认恢复数据是否成功。

您可以在大约10秒后手动刷新云硬盘备份列表,查看数据恢复状态。直到云硬盘备份 的"状态"恢复为"可用"时,表示恢复成功。

#### **----**结束

### 根据备份创建新云硬盘

根据云硬盘备份数据创建新的磁盘,创建后的磁盘原始数据将会和磁盘备份状态的数 据内容相同。

- 步骤**1** 登录管理控制台。
- **步骤2** 单击 服务列表 ▼ , 选择"存储 > 云硬盘备份"。
- 步骤3 在"云硬盘备份"界面,云硬盘备份所在行的"状态"栏为"可用"时,单击"操 作"列下单击"创建磁盘"。
- 步骤**4** 配置磁盘相关数据。

说明

要了解这些参数的详细说明,请参见《云硬盘用户指南》里章节" "中表格"参数说明"的相关 参数解释。

配置参数时,有以下注意事项:

- 可选择与备份数据所属云硬盘相同或不同的可用分区。
- 创建的云硬盘容量不能小于备份数据所属原云硬盘容量。 当新磁盘容量大于原有备份容量时,增量部分需要参考《云硬盘用户指南》中的"数据盘初 始化(Linux)"重新初始化磁盘。
- 无论备份数据为何类型磁盘,都可选择任意一种磁盘类型进行创建。
- 从备份创建云硬盘时,不支持批量创建,数量只能为"1"。

步骤**5** 单击"立即购买"。

#### <span id="page-20-0"></span>说明

您可以选择"按需计费"或"包年/包月"计费方式,两种计费方式的费用有所不同。下面步骤 以"包年/包月"为例。

步骤**6** 核对云硬盘备份信息,单击"去支付"。

步骤**7** 根据界面提示付款,单击"确认付款"。

步骤**8** 返回云硬盘界面,确认创建新磁盘是否成功。

通过备份创建磁盘时间相对较长,大约需要十几分钟,请您耐心等待。

磁盘状态要经过"正在创建"、"可用"、"正在恢复"和"可用"四个状态,当状 态从"正在创建"变更为"可用"时表示磁盘创建成功。当状态从"正在恢复"变更 为"可用"时表示备份数据已成功恢复到创建的磁盘中。

#### **----**结束

# **3.4** 查看云硬盘备份追踪事件

### 操作场景

云硬盘备份支持通过云审计服务对备份服务资源的操作进行记录,以便用户可以查 询、审计和回溯。

### 前提条件

已开通云审计服务且追踪器状态正常。开通云审计服务请参考《云审计服务用户指 南》的"开启云审计服务"章节。

### 支持审计的详细操作列表

表 **3-2** 云审计服务支持的操作列表

| 操作名称     | 资源类型       | 事件名称                 |
|----------|------------|----------------------|
| 创建备份     | vbs        | bksCreateBackup      |
| 删除备份     | vbs        | bksDeleteBackup      |
| 恢复备份     | vbs        | bksRestoreBackup     |
| 绑定备份策略   | autobackup | addPolicyResource    |
| 解绑备份策略   | autobackup | deletePolicyResource |
| 立即执行备份策略 | autobackup | actionPolicy         |
| 创建备份策略   | autobackup | createPolicy         |
| 删除备份策略   | autobackup | deletePolicy         |
| 修改备份策略   | autobackup | modifyPolicy         |

<span id="page-21-0"></span>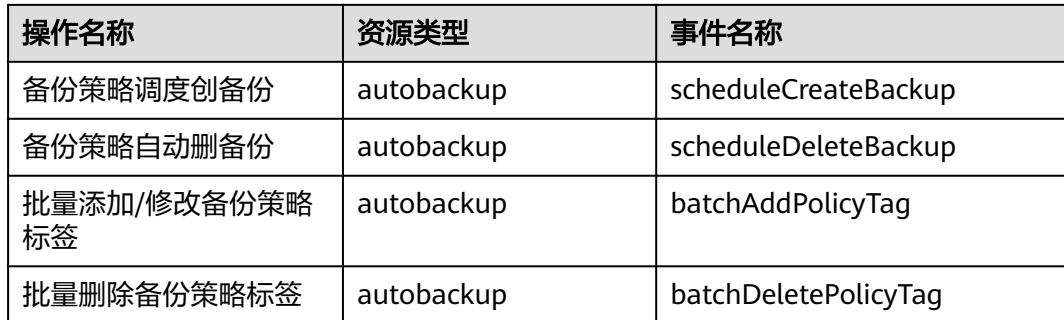

### 查看审计日志

- 步骤**1** 登录管理控制台。
- **步骤2** 单击"服务列表",选择"管理与部署 > 云审计服务",进入云审计服务信息页面。
- 步骤**3** 单击左侧导航树的"事件列表",进入事件列表信息页面。
- 步骤4 在事件列表界面单击"筛选",显示过滤条件查询框,依次选择"事件来源">"资源 类型">"筛选类型",单击"查询"按钮执行搜索,查看过滤结果。

其他详细信息和操作步骤,请参考《云审计服务用户指南》的"查看追踪事件"章 节。

#### **----**结束

### 停用**/**启用追踪器

云审计服务管理控制台支持停用已创建的追踪器。追踪器停用成功后,系统将不再记 录新的操作,但是您依旧可以查看已有的操作记录。

- 步骤**1** 登录管理控制台。
- 步**骤2** 在管理控制台左上角单击 <sup>©</sup> 图标, 选择区域和项目。
- 步骤**3** 单击"服务列表",选择"管理与部署 > 云审计服务",进入云审计服务信息页面。
- 步骤**4** 单击左侧导航树的"追踪器",进入追踪器信息页面。
- **步骤5** 在追踪器信息右侧,单击操作下的"停用"。
- 步骤**6** 单击"确定",完成停用追踪器。
- 步骤**7** 追踪器停用成功后,操作下的"停用"切换为"启用"。如果您需要重新启用追踪 器,单击"启用 > 确定", 则系统重新开始记录新的操作。

#### **----**结束

# **3.5** 关于配额

### 什么是配额?

为防止资源滥用,平台限定了各服务资源的配额,对用户的资源数量和容量做了限 制。如您最多可以创建多少台弹性云服务器、多少块云硬盘。

如果当前资源配额限制无法满足使用需要,您可以申请扩大配额。

### <span id="page-22-0"></span>怎样查看我的配额?

- 1. 登录管理控制台。
- 2. 单击页面右上角的"My Ouota"图标 <sup>III</sup>I 。 系统进入"服务配额"页面。
- 3. 您可以在"服务配额"页面,查看各项资源的总配额及使用情况。 如果当前配额不能满足业务要求,请参考后续操作,申请扩大配额。

### 如何申请扩大配额?

目前系统暂不支持在线调整配额大小。

如您需要调整配额,请联系运营管理员。

# **3.6** 云硬盘备份操作实例

本实例从使用场景、约束限制、具体场景使用等方面介绍如何使用云硬盘备份来保障 您的数据安全。

### 使用场景

使用云硬盘备份,包括如下使用场景:

- 硬件故障 云平台的生产存储设备硬件发生故障。
- 软件故障 系统故障导致用户数据丢失(如系统故障,导致系统下发删除资源的操作)或用 户的Guest OS或应用系统故障。
- 用户误操作 因租户误操作或其他原因而导致的系统无法启动或数据丢失。

### 约束限制

- 不支持批量恢复多个云硬盘。
- 使用备份数据创建新磁盘时,新创建的磁盘不能用作系统盘。

### 云硬盘数据备份

云硬盘备份功能支持对云硬盘进行数据备份,详细步骤参见**2.2** [创建云硬盘备份](#page-9-0)。

### 云硬盘数据恢复

您可使用云硬盘备份将磁盘数据恢复到备份时刻的状态。

在恢复数据前,需要先停止服务器,并解除服务器和云硬盘的挂载关系后再做恢复操 作。恢复后,再挂载云硬盘并启动服务器,详细步骤参见**3.3** [使用云硬盘备份恢复数](#page-18-0) [据](#page-18-0)。

# 根据备份数据创建新磁盘

根据云硬盘备份数据创建新的磁盘,创建后的磁盘原始数据将会和磁盘备份状态的数 据内容相同,详细步骤参见<mark>根据备份创建新云硬盘</mark>。

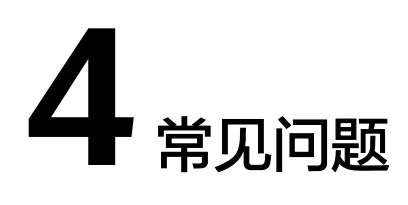

- <span id="page-24-0"></span>4.1 VBS支持对服务器中所有云硬盘同时进行备份吗?
- 4.2 云硬盘备份时,需要停止服务器吗?
- 4.3 [云硬盘能否跨区域备份和恢复?](#page-25-0)
- 4.4 使用VBS[恢复数据时,需要停止服务器吗?](#page-25-0)
- 4.5 [通过备份创建的云硬盘是按需收费还是包月](#page-25-0)/包年?
- 4.6 为什么CSBS[产生的备份也会出现在](#page-25-0)VBS界面?
- 4.7 [系统盘备份能恢复弹性云服务器吗?](#page-25-0)
- 4.8 [扩容后的云硬盘能否使用备份恢复数据?](#page-25-0)
- 4.9 [云硬盘备份有配额限制吗?](#page-25-0)
- 4.10 [云硬盘备份出现异常该如何处理?](#page-26-0)
- 4.11 [一个磁盘能绑定多少个策略?](#page-27-0)
- 4.12 [什么是全量备份和增量备份?](#page-27-0)
- 4.13 [备份和快照的区别是什么?](#page-28-0)
- 4.14 [为什么备份已删除但显示的剩余空间依旧没有变化?](#page-28-0)

# **4.1 VBS** 支持对服务器中所有云硬盘同时进行备份吗?

支持。可通过创建备份策略并绑定多个云硬盘,对多个云硬盘进行备份。

# **4.2** 云硬盘备份时,需要停止服务器吗?

VBS支持对正在使用的云硬盘进行备份。在服务器正常运行的情况下,除了将数据写入 云硬盘外,还有一部分最新数据保存在内存中作为缓存数据。在做备份时,内存缓存 数据不会自动写入云硬盘,会产生数据一致性问题。

因此,为了尽量保证备份数据的完整性,建议选择凌晨且云硬盘没有写入数据的时间 进行云硬盘备份前,暂停所有数据的写操作,且将应用系统 停止,再进行备份。如果对备份数据完整性要求极高,则可以将服务器停机(实现缓 存数据写入云硬盘),进行离线的云硬盘备份。

# <span id="page-25-0"></span>**4.3** 云硬盘能否跨区域备份和恢复?

当前只支持区域内备份和恢复,不支持跨区域备份和恢复。

# **4.4** 使用 **VBS** 恢复数据时,需要停止服务器吗?

需要先停止服务器,并解除服务器和云硬盘的挂载关系后再做恢复操作。恢复后,再 挂载云硬盘并启动服务器。

# **4.5** 通过备份创建的云硬盘是按需收费还是包月**/**包年?

通过备份创建云硬盘可以选择按需收费或包年包月。

# **4.6** 为什么 **CSBS** 产生的备份也会出现在 **VBS** 界面?

云服务器创建的云服务器备份也会出现在云硬盘备份界面,可以在备份详情的"来 源"中识别云服务器备份。

云服务器备份实际上是对其中的每一个磁盘进行备份,这些磁盘的备份会同时在VBS备 份列表展示,您可以直接在VBS使用这些备份恢复磁盘。

"来源"为"云服务器备份"的备份不可以在VBS界面删除,需进入CSBS界面进行删 除。

# **4.7** 系统盘备份能恢复弹性云服务器吗?

支持使用备份恢复系统盘,恢复系统盘前需要将系统盘从云服务器上卸载。

您也可以通过系统盘备份创建新的云硬盘,但是新创建的云硬盘当前暂不支持作为系 统盘使用。

# **4.8** 扩容后的云硬盘能否使用备份恢复数据?

如果您的云硬盘做过备份后扩容,可以使用原有的备份恢复数据,恢复数据后云硬盘 的容量为扩容前的容量。如需要使用扩容后新增部分的容量,需要将恢复数据后的云 硬盘挂载至云服务器云服务器手动修改文件系统配置,配置完成后即可使用 新增容量。详情请参见《云硬盘用户指南》云硬盘扩容后处理部分。

# **4.9** 云硬盘备份有配额限制吗?

云硬盘备份有配额限制。

如您有更多需求,可以参考以下信息提高配额限制。

# <span id="page-26-0"></span>什么是配额?

为防止资源滥用,平台限定了各服务资源的配额,对用户的资源数量和容量做了限 制。如您最多可以创建多少台弹性云服务器、多少块云硬盘。

如果当前资源配额限制无法满足使用需要,您可以申请扩大配额。

### 怎样查看我的配额?

- 1. 登录管理控制台。
- 2. 单击页面右上角的"My Ouota"图标 <sup>III</sup>I 。 系统进入"服务配额"页面。
- 3. 您可以在"服务配额"页面,查看各项资源的总配额及使用情况。 如果当前配额不能满足业务要求,请参考后续操作,申请扩大配额。

### 如何申请扩大配额?

目前系统暂不支持在线调整配额大小。

如您需要调整配额,请联系运营管理员。

# **4.10** 云硬盘备份出现异常该如何处理?

目前异常状态主要包括云硬盘备份状态异常和备份任务状态异常,当处于这些状态 时,请参考下面处理建议。

表 **4-1** 云硬盘备份状态异常处理建议

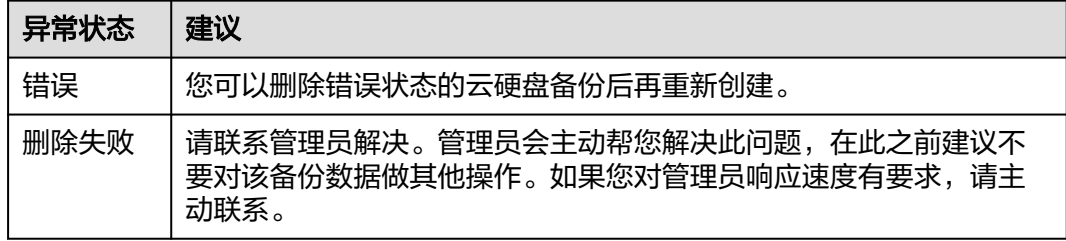

#### <span id="page-27-0"></span>表 **4-2** 备份任务异常处理建议

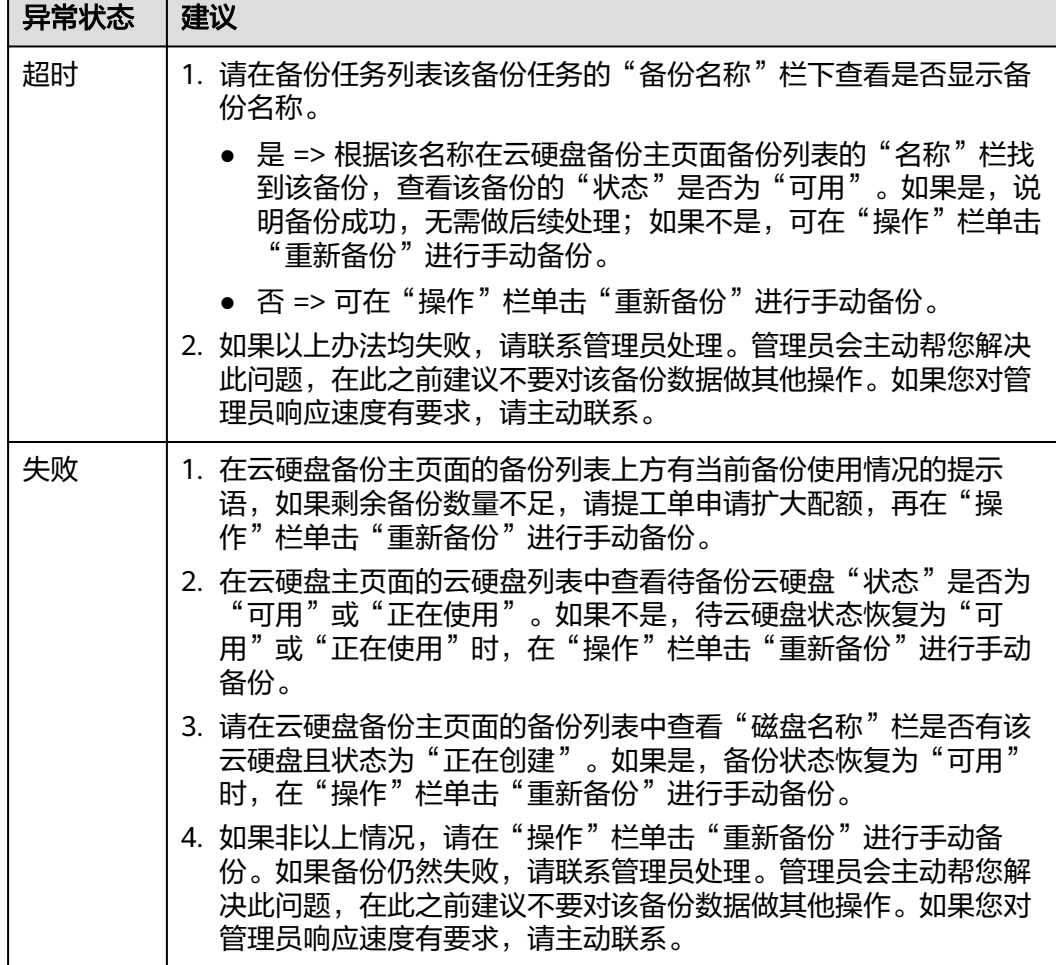

# **4.11** 一个磁盘能绑定多少个策略?

一个磁盘只能绑定一个策略。可选择已绑定到其他备份策略的云硬盘来绑定到目标备 份策略,云硬盘会从原策略解绑,并绑定到目标策略上。

# **4.12** 什么是全量备份和增量备份?

默认情况下,对一个新的云服务器第一次进行全量备份,后续进行永久增量备份。

- 第一次全量备份,备份磁盘的已用空间 (非磁盘总空间)。例如一个100GB的磁 盘,共写入40GB数据,则备份40GB。
- 后续增量备份,备份磁盘相比上一次备份后变化的空间。例如首次备份后新产生 或变化了5GB数据,则第二次备份5GB。

云硬盘备份支持从任意一个备份恢复云硬盘的全量数据,不管这个备份是全量还是增 量。因此,当某一个备份被人为删除或过期自动删除后,不会影响使用其他增量备份 恢复数据。

举例:云硬盘X按时间顺序先后生成A、B、C三个备份,每个备份都存在数据更新。当 备份B被删除后,备份A和备份C还是可以继续用于数据恢复。

# <span id="page-28-0"></span>**4.13** 备份和快照的区别是什么?

备份和快照为存储在云硬盘中的数据提供冗余备份,确保高可靠性,两者的主要区别 如表**4-3**所示。

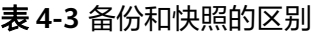

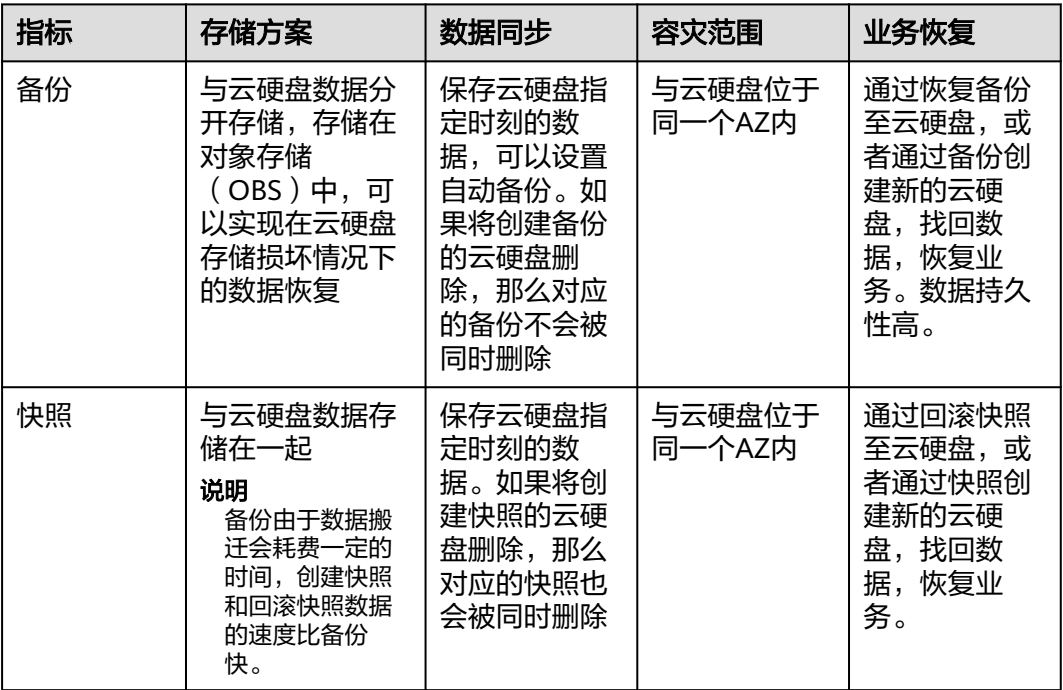

# **4.14** 为什么备份已删除但显示的剩余空间依旧没有变化?

备份已删除后,有可能会出现显示的剩余空间依旧没有变化的情况。这是由于异步删 除引起的,界面删除备份后将不会再产生费用,底层的备份数据也会在3天后根据备份 大小逐步删除,在底层实际删除后显示的剩余空间也会删除相应的容量。

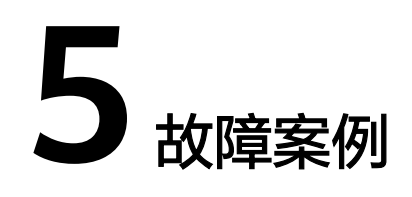

### <span id="page-29-0"></span>现象描述

多次从同一备份(xfs类型文件系统备份)创建云硬盘并挂载到同一个服务器,且该服 务器已挂载多个云硬盘(xfs类型文件系统)。当在系统中执行mount命令挂载此类云 硬盘时,云硬盘会挂载失败。

### 可能原因

云硬盘(xfs类型文件系统)的superblock中存储了该文件系统的唯一标识UUID,当服 务器挂载多块云硬盘时,服务器上存在多个相同的UUID,导致云硬盘挂载失败。

### 定位思路

挂载云硬盘时使用无UUID控制的参数或重新分配云硬盘的UUID,使UUID唯一。

### 解决方法

- 步骤**1** 登录云硬盘挂载失败的服务器。
- 步骤**2** 请参照以下2种方式进行处理:
	- 设置挂载云硬盘时使用无UUID控制参数:执行**mount -o nouuid /dev/**设备名 **/** *挂载路径*命令,例如:
		- **mount -o nouuid /dev/sda6 /mnt/aa**
	- **●** 重新分配UUID: 执行xfs\_admin -U generate /dev/*设备名*命令。
	- 说明

设置无UUID控制参数需要每次执行命令,建议使用重新分配UUID方式进行配置。

#### **----**结束

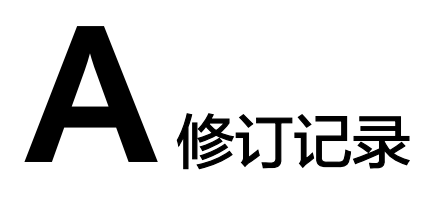

<span id="page-30-0"></span>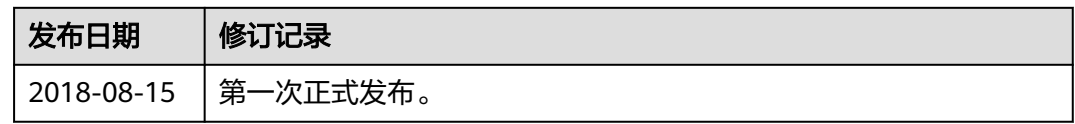